## **Creating Users in AccessJFG for Single Sign On Entitlements Only**

- Positive Pay
- Deposit Partner
- One Card
- More Coming Soon!

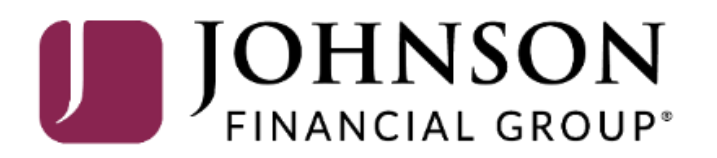

## **IMPORTANT**

- Please note, any users for these Single Sign On applications will also need user profiles built within those systems. If at all possible, use the same username for new users in both AccessJFG and the other system(s). When your user is created, please email **[tmsupport@johnsonfinancialgroup.com](mailto:tmsupport@johnsonfinancialgroup.com)** with your company name and the username(s) created for both systems so they can link the profiles for the Single Sign On\*.
	- *\*Except One Card Users. One Card users, please follow this entire guide and see page 17 for extra information on One Card Single Sign On.*

Welcome, Kyle Kasbohm<br>Last login 12/01/2020 at 9:50 AM

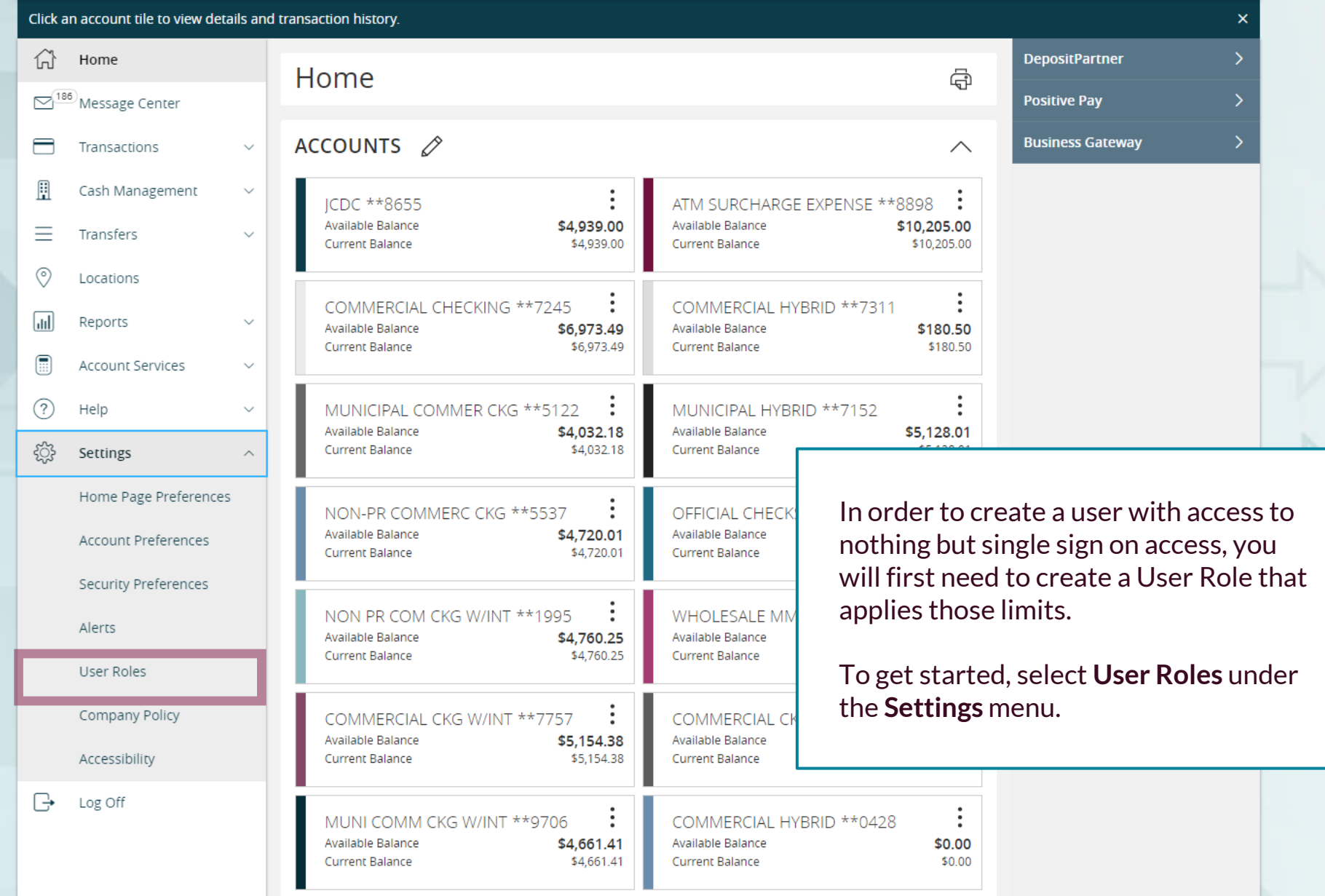

Good Afternoon, Kyle Kasbohm

**Create Role** 

勔 먼

画

画

먼

먼

D

⇙

D

D

Users  $\wedge$ 

None

17

None

None

 $\overline{1}$ 

 $\mathbf{1}$ 

Click **Create Role**

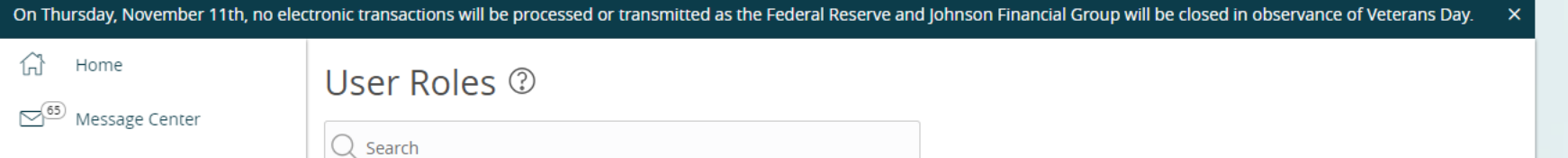

User Role with access to Positive Pay and DepositPartner only

**Description** 

None

None

None

None

Test user

#### $\checkmark$ **USER ROLES** Cash Management  $\sim$

Name  $\sim$ 

Admin

Only

**Test** 

**OM Testers** 

**Positive Pay & DepositPartner** 

**Product change testing** 

**Accounts Payable** 

 $\checkmark$ 

 $\checkmark$ 

 $\checkmark$ 

 $\checkmark$ 

 $\widehat{\phantom{a}}$ 

 $\circ$ Transfers & Payments

 $\circledcirc$ Locations & ATMs

Transactions

 $\rightleftarrows$ 

凰

 $\textcolor{blue}{\blacksquare}$ 

- 
- 圃 Reports
	- Services
- $(?)$ Help
- 
- ද්ධි Settings
	- Home Page Preferences
	-
	- **Account Preferences**
	- **Security Preferences** 
		-
		- Alert Preferences

#### **User Roles**

- **Company Policy**
- **Users**
- Accessibility
- 
- $\ominus$ Log Off
- 
- 
- 
- - For additional assistance, please call 888.769.3796 or email tmsupport@johnsonfinancialgroup.com. *4*

#### New User Role

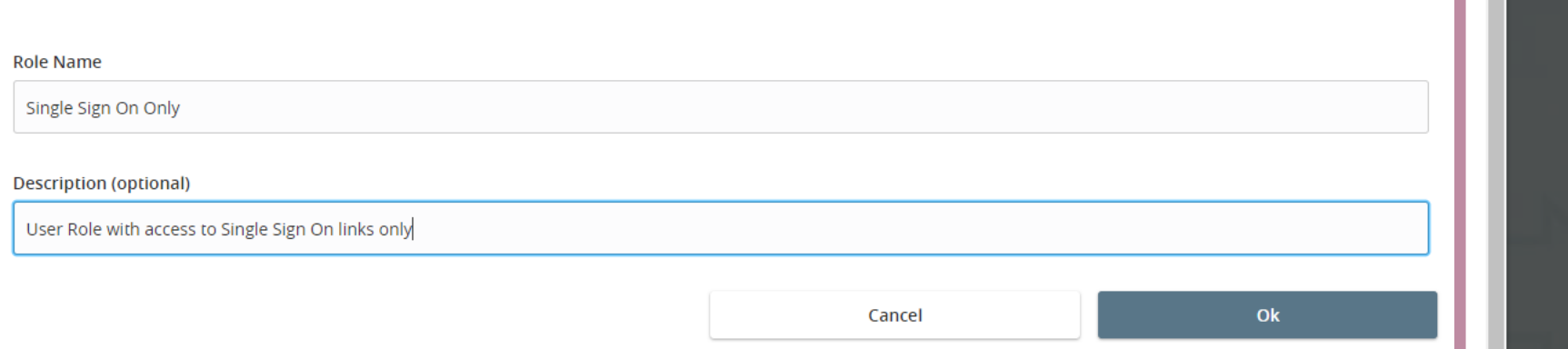

Assign the User Role a **Role Name**. You can assign multiple users to one role, so you can create a generic "Single Sign On Only" role for easy entitling of users who need only this access.

 $\times$ 

Enter an optional **Description** if you choose.

Click **OK**.

Good Afternoon. Kyle Kasbohm

On Thursday, November 11th, no electronic transactions will be processed or transmitted as the Federal Reserve and Johnson Financial Group will be closed in observance of Veterans Day,

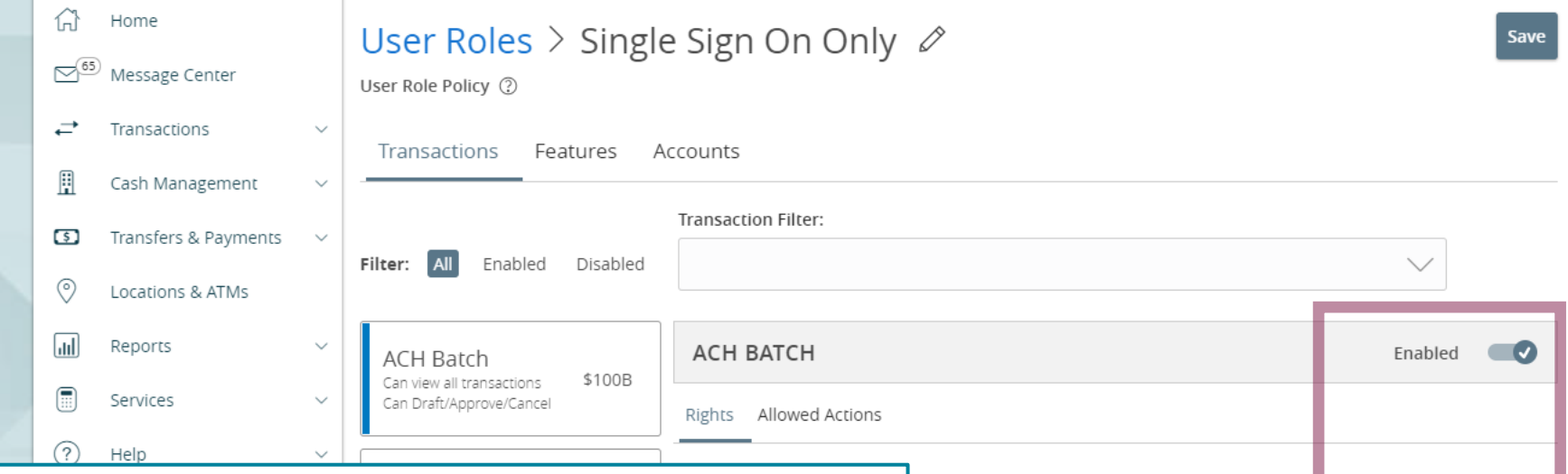

The next page will show all the transaction types available to your organization within AccessJFG. Since this guide is to build a profile with no entitlements, other than the Single Sign On, you will want to turn off access to these transactions.

The first transaction type will automatically pull into the righthand side of the screen. To turn off access, click the **Enabled** slider to mark the transaction as **Disabled**. Then, uncheck the **View** box to turn off the ability to view these transaction types in the Online Activity Center.

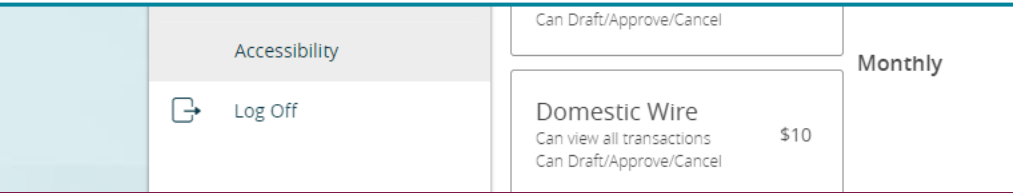

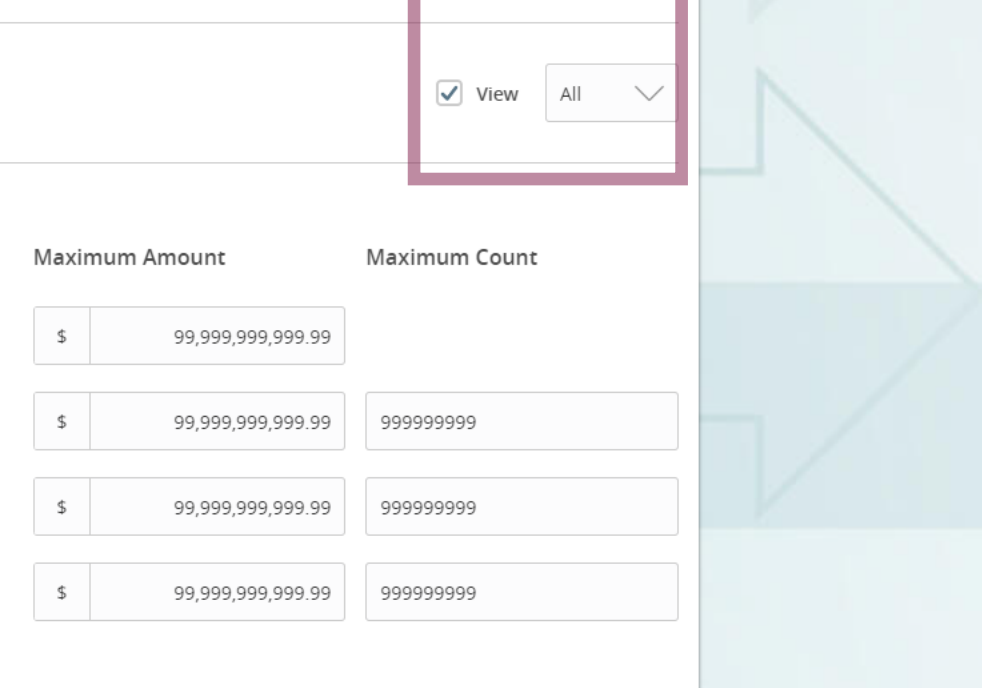

ACCESS JFG U Good Afternoon, Kyle Kasbohm On Thursday, November 11th, no electronic transactions will be processed or transmitted as the Federal Reserve and Johnson Financial Group will be closed in observance of Veterans Day. 삶 Home User Roles > Single Sign On Only ♪ Save  $\nabla^{65}$  Message Center User Role Policy (?) ⇄ Transactions Transactions Features Accounts 凲 Cash Management **Transaction Filter:** [5] Transfers & Payments Filter: All Enabled Disabled  $\checkmark$ After disabling and turning off the View  $G$ **ACH Batch ACH BATCH** Disabled capability, the page  $\oslash$  Disabled should look like this.  $\checkmark$ I View None  $\vee$ Click the next transaction  $\sim$ **ACH Collection** type in the list on the left Can view all transactions \$100B  $\sim$ and repeat the previous Can Draft/Approve/Cancel page's instructions. ferences Repeat these steps until **ACH Pass Thru** nces \$5 Can view all transactions **Transaction Disabled** all the transactions are Can Draft/Approve/Cancel nces Please enable this transaction type above in order to set limits disabled and the View capabilities are turned **ACH Payment** \$100B Can view all transactions Can Draft/Approve/Cancel **Company Policy ACH Receipt** \$100B **Users** Can view all transactions Can Draft/Approve/Cancel Accessibility Domestic Wire  $\Box$ Log Off

off.

For additional assistance, please call 888.769.3796 or email tmsupport@johnsonfinancialgroup.com. *7*

\$10

Can view all transactions Can Draft/Approve/Cancel

Good Afternoon, Kyle Kasbohm

On Thursday, November 11th, no electroni

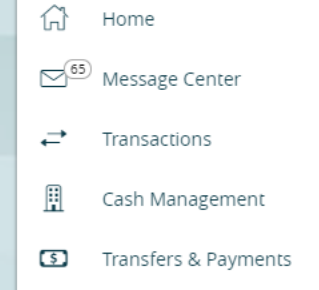

After updating each transaction type, on the **Transactions** screen, verify that each transaction type is listed as **Disabled** (as seen on this screen).

If you are setting up a **Positive Pay** user, click the **Features** tab.

If you are setting up a user who will not need access to **Positive Pay**, this is your last step in the User Role setup. Click **Save** in the upper right-hand corner and continue to Page 10 for User Setup instructions.

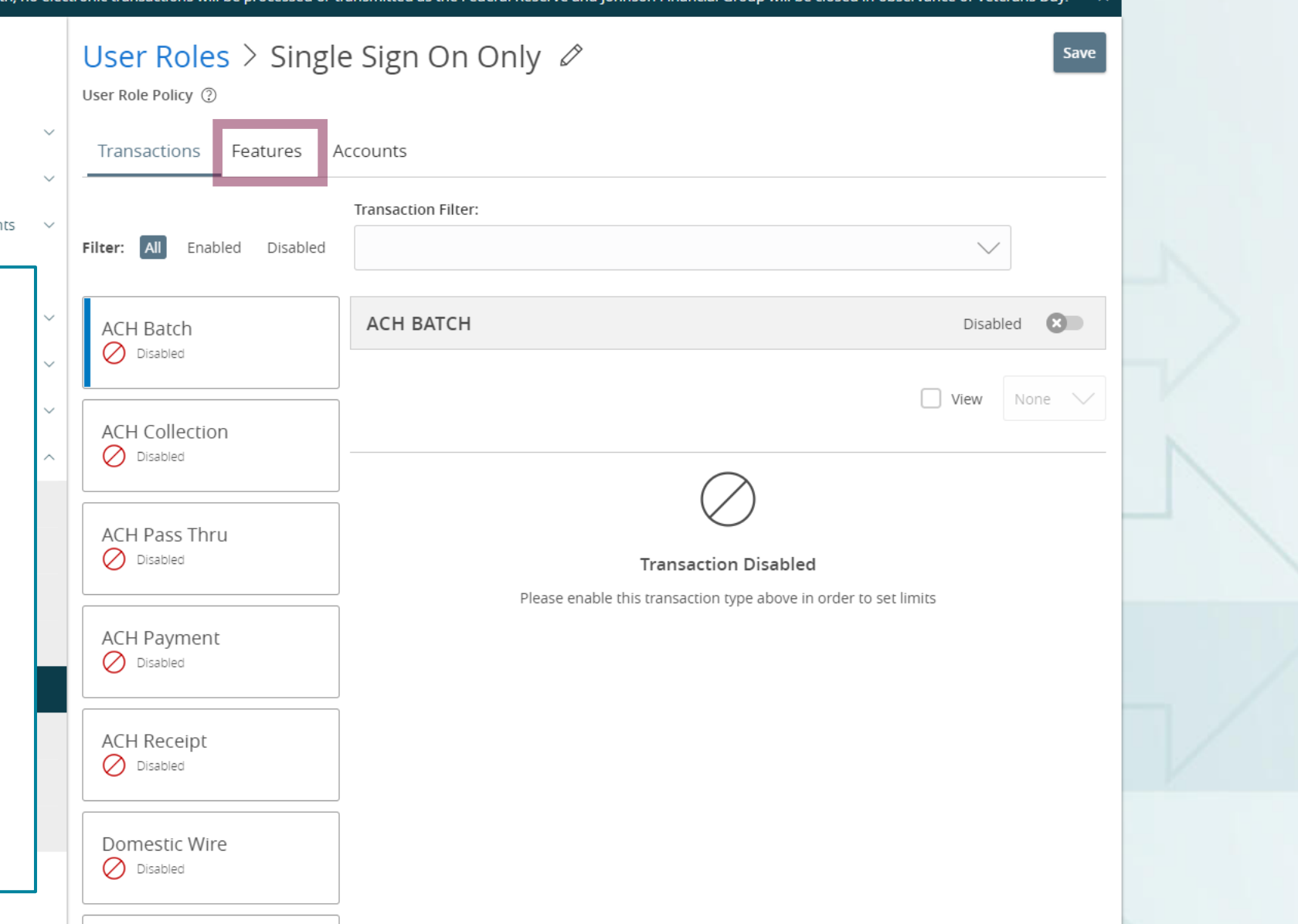

Good Afternoon, Kyle Kasbohm

On Thursday, November 11th, no electronic transactions will be processed or transmitted as the Federal Reserve and Johnson Financial Group will be closed in observance of Veterans Day,

#### 삶 Home

65 Message Center

This step is only for enabling Positive Pay users. Once on the Features tab, click **Enable Centrix Positive Pay**, found under the **Rights** section.

Please note, depending on the services your organization uses with AccessJFG, **Enable Centrix Positive Pay** may be located in a different spot than in this screenshot.

Once that is selected, the box will turn blue with a check mark. Click **Save** at the top of the page to complete setup of the User Role.

Accessibility

Log Off

 $\bigoplus$ 

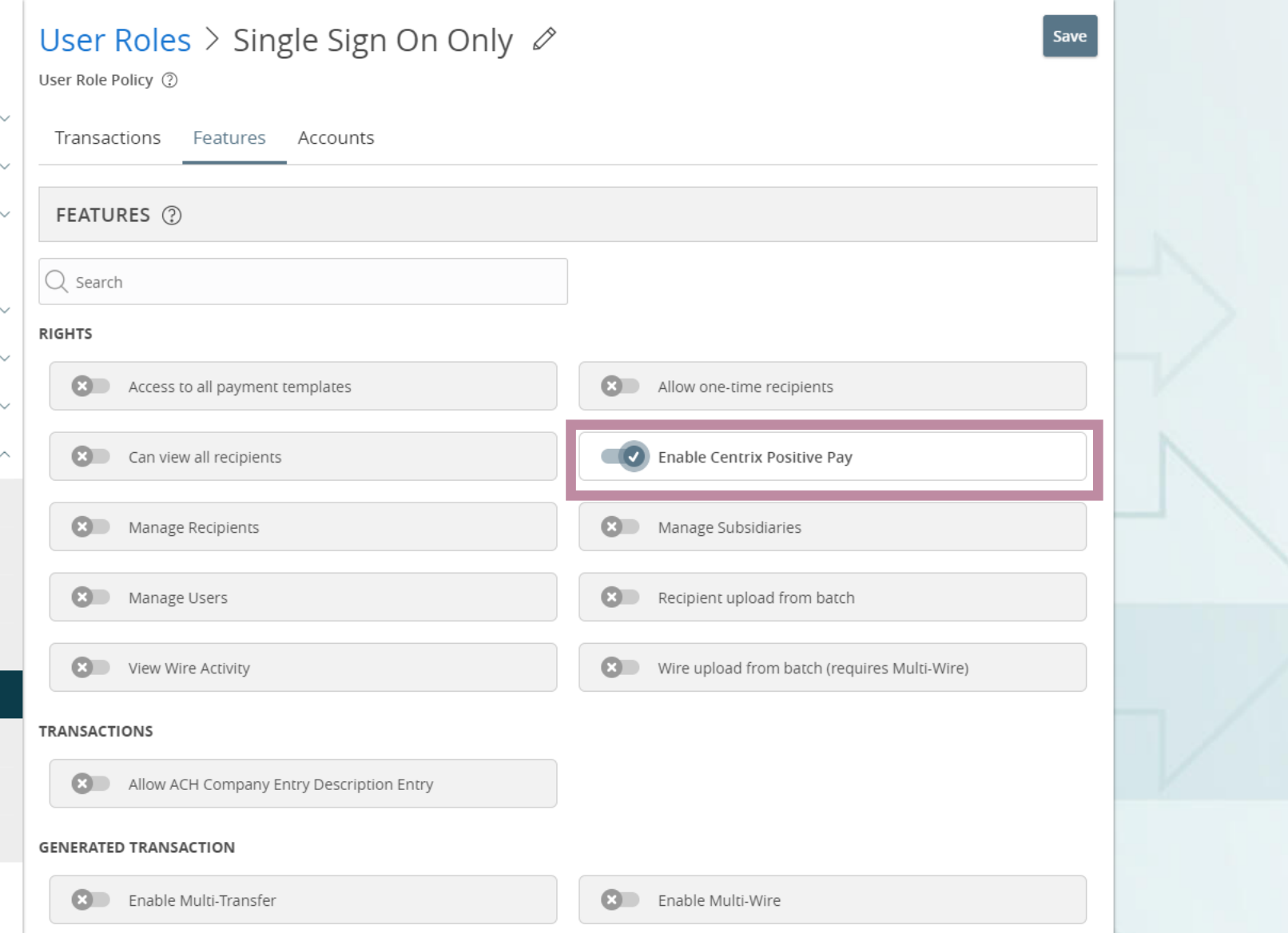

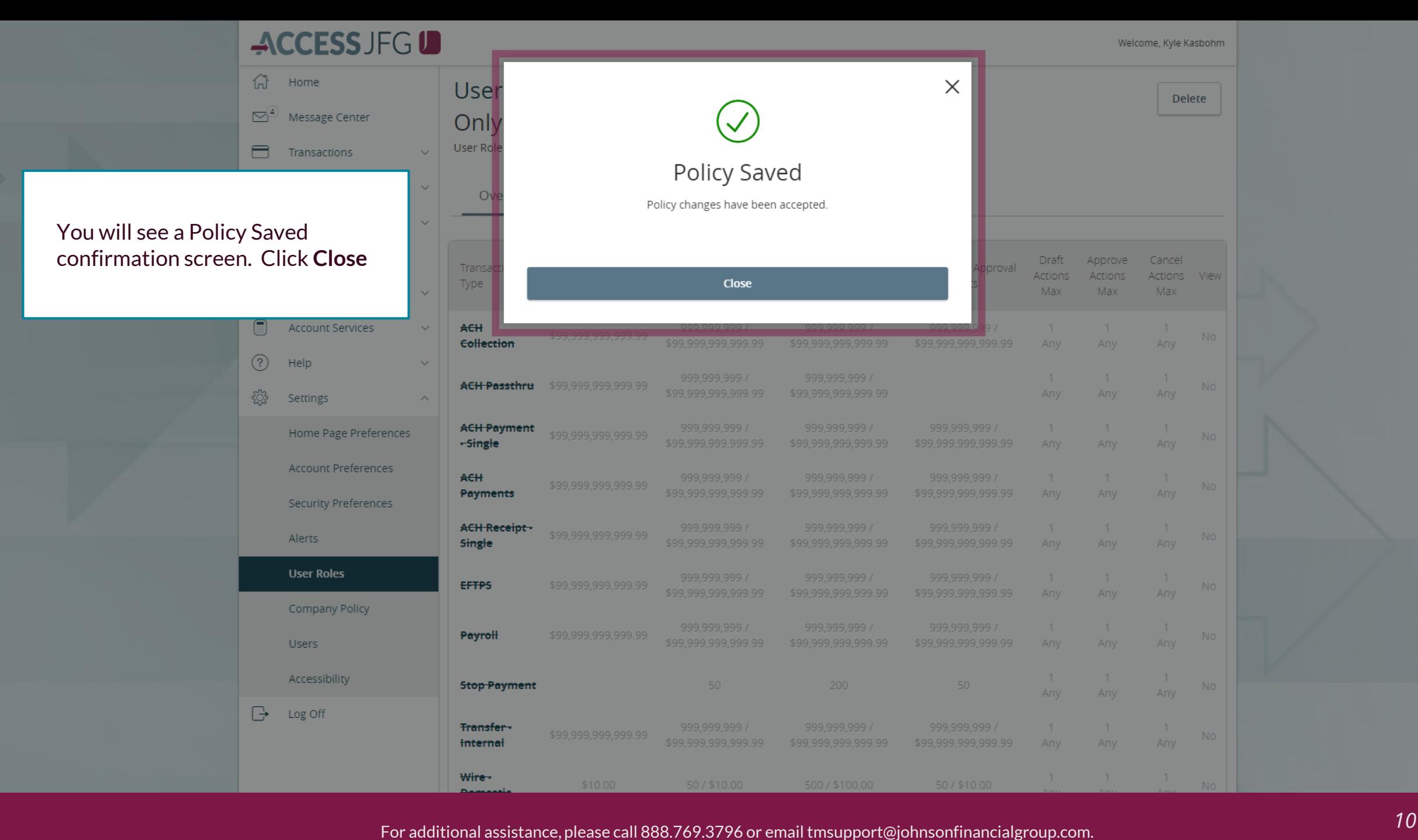

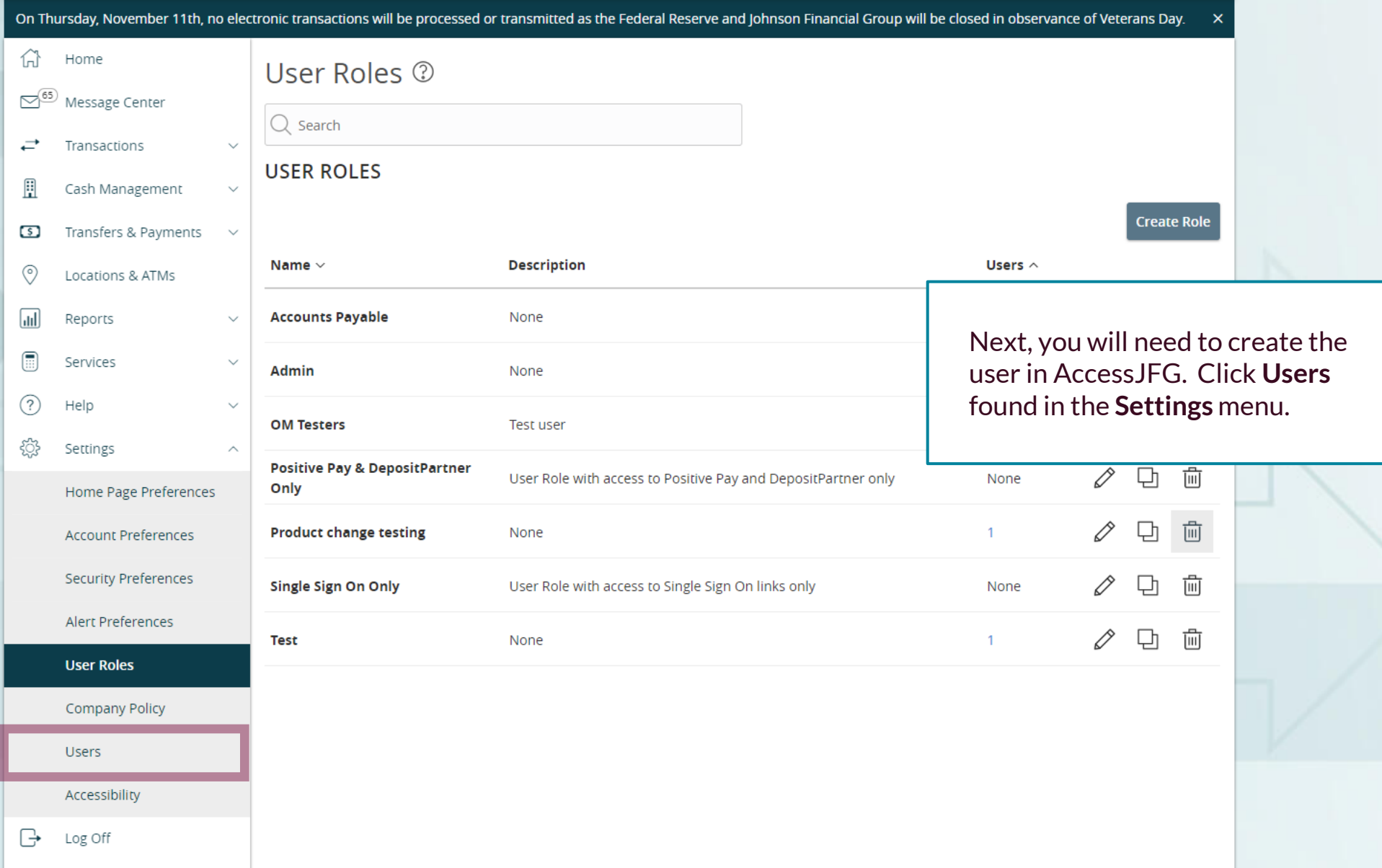

Good Afternoon, Kyle Kasbohm

On Thursday, November 11th, no electronic transactions will be processed or transmitted as the Federal Reserve and Johnson Financial Group will be closed in observance of Veterans Day. X

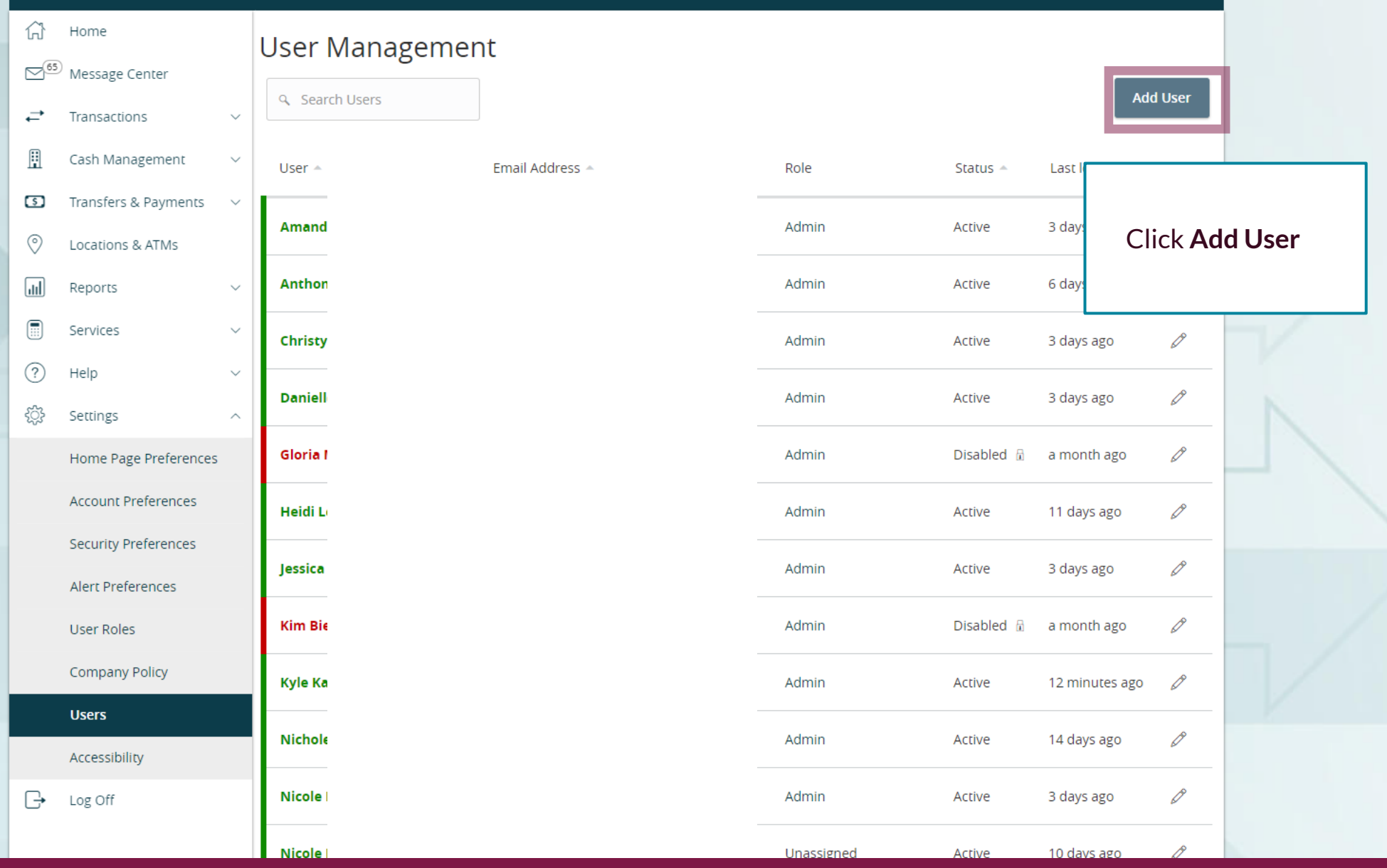

Welcome, Kyle Kasbohm

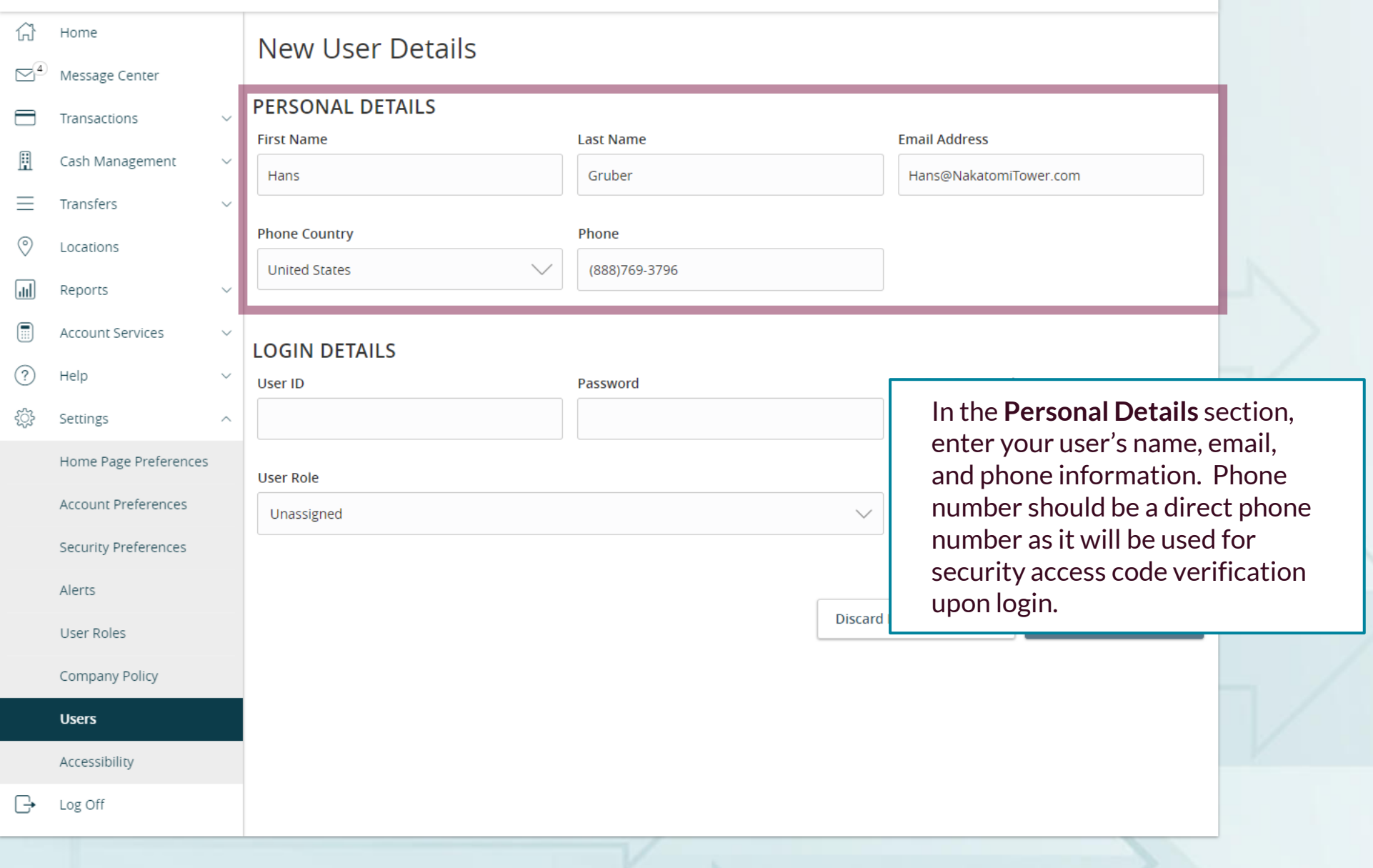

Good Morning, Kyle Kasbohm

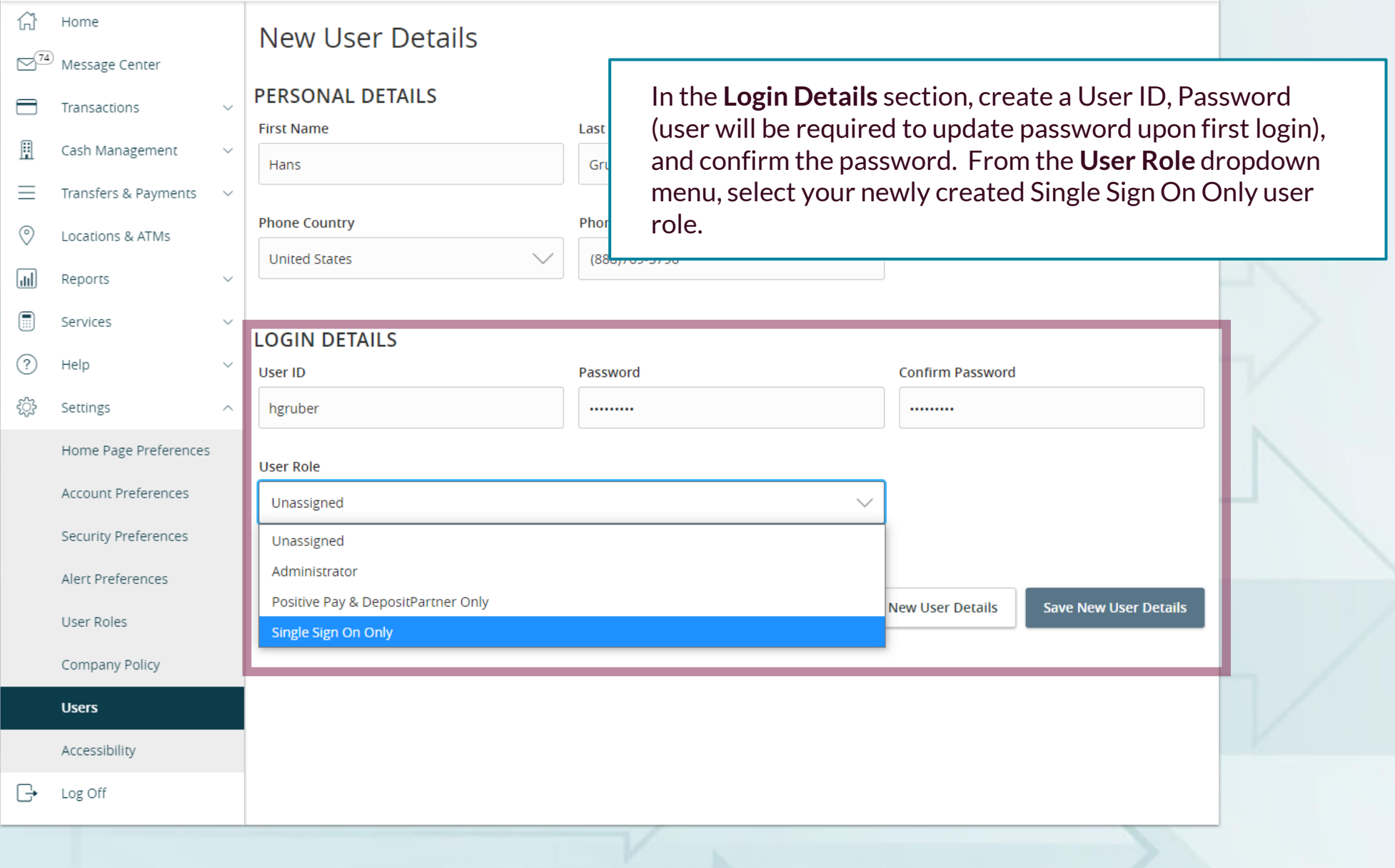

Good Morning, Kyle Kasbohm

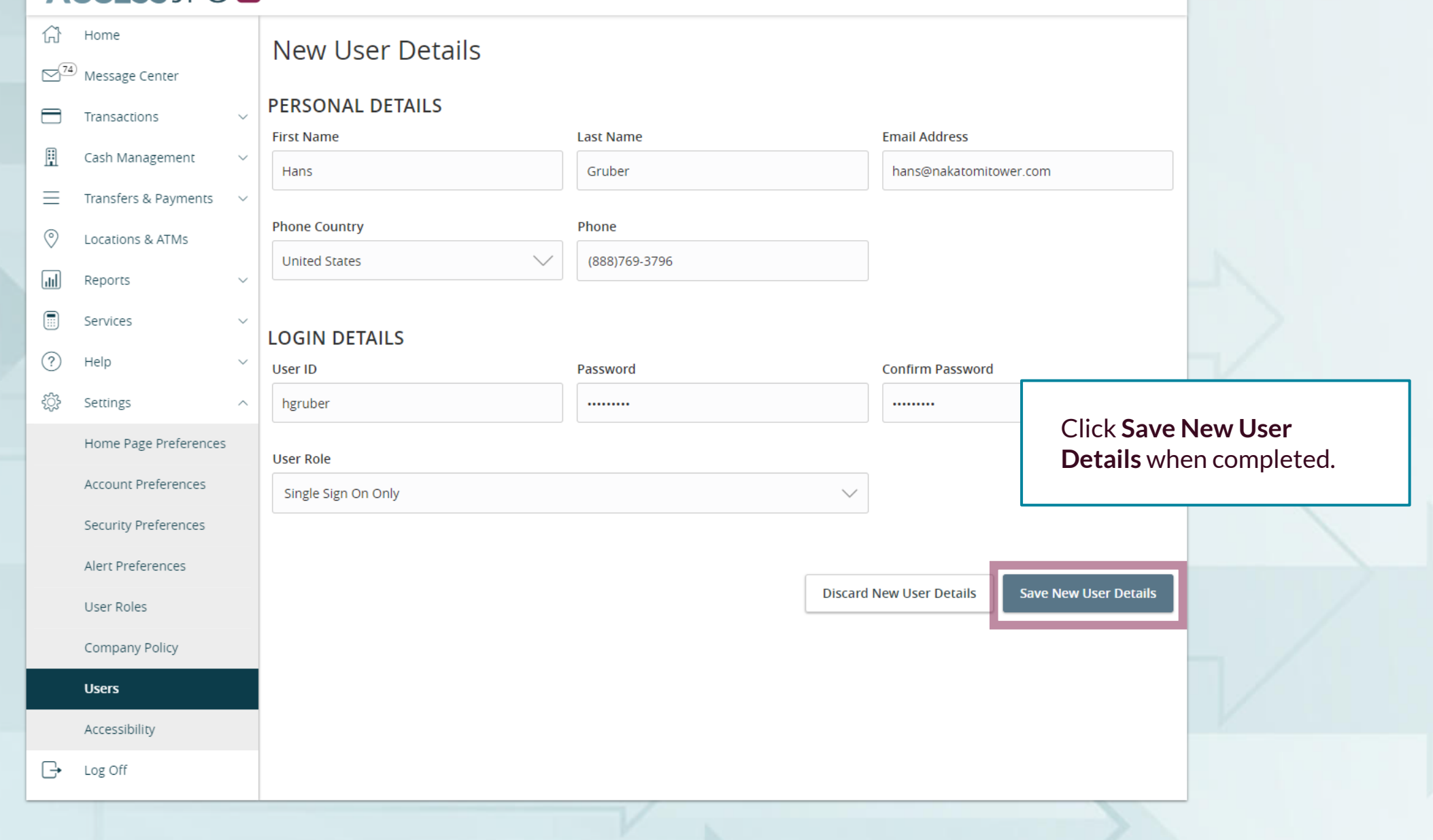

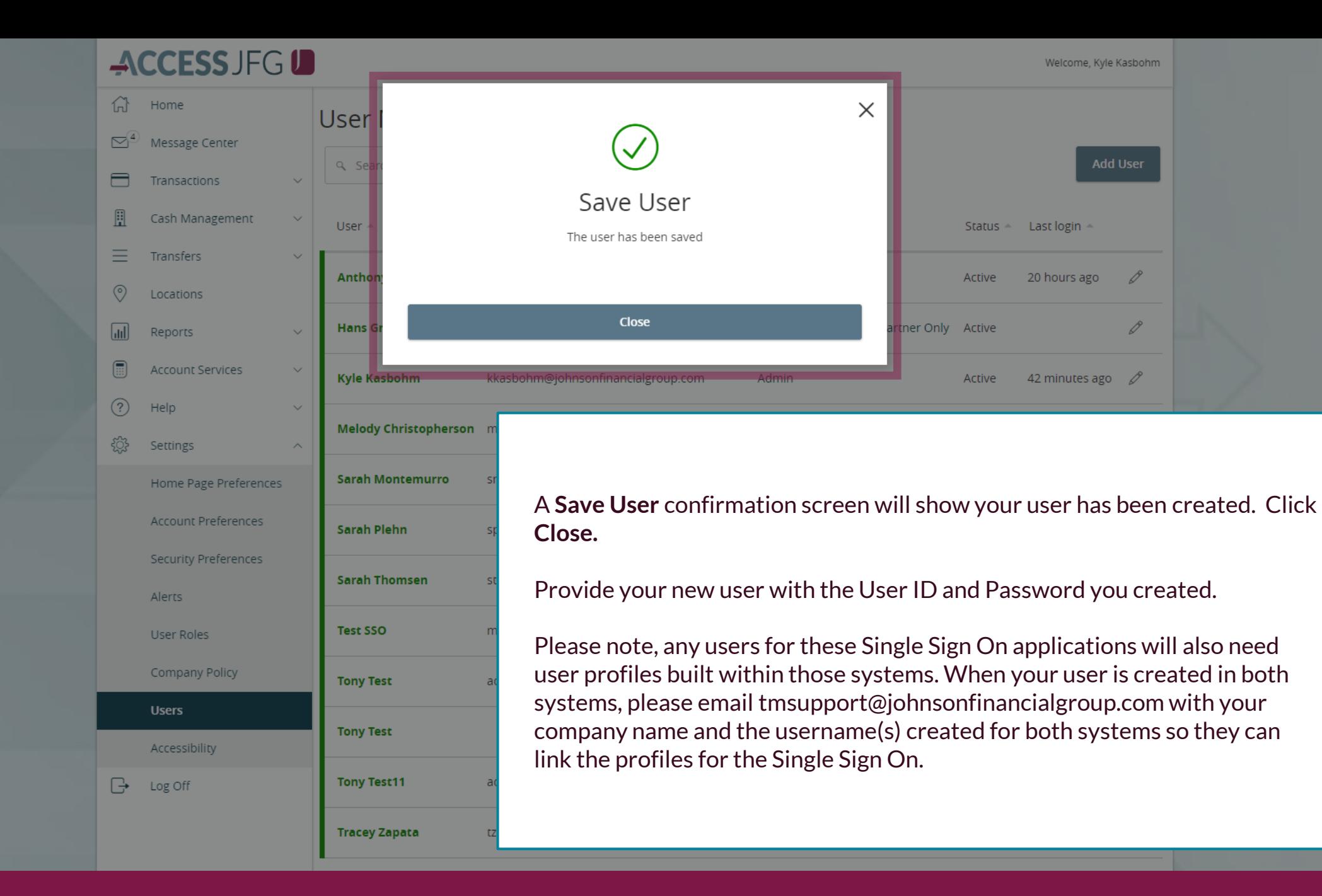

## **Special Notes for JFG One Card Users**

- JFG One Card users are required to register for Access Online, the JFG One Card Portal, as well as AccessJFG.
- Single Sign On between AccessJFG and JFG One Card is automatically linked by matching using a user's First Name, Last Name, and Email **Address** 
	- *Please contact your Treasury Management Consultant for assistance with matching information.*

## **Reminder**

- Please note, any users for these Single Sign On applications will also need user profiles built within those systems. If at all possible, use the same username for new users in both AccessJFG and the other system(s). When your user is created, please email **[tmsupport@johnsonfinancialgroup.com](mailto:tmsupport@johnsonfinancialgroup.com)** with your company name and the username(s) created for both systems so they can link the profiles for the Single Sign On\*. Secondary Bullet **One** 
	- *\*One Card Users will not need to email for the Single Sign On link. Please follow this entire guide and see page 17 for extra information on One Card Single Sign On.*

# **Thank You**

Additional Resources and Support

For additional resources, including "how-to" guides, please visit our online Client Resources page at <https://www.johnsonfinancialgroup.com/client-resources>

If further support is needed, please call our Treasury Management Support Center at 888.769.3796 or by email at [tmsupport@johnsonfinancialgroup.com.](mailto:tmsupport@johnsonfinancialgroup.com)

JohnsonFinancialGroup.com

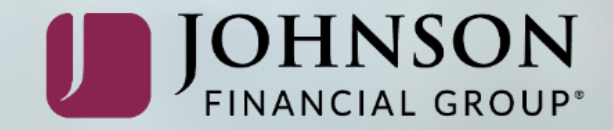